## **NAV Online számla kapcsolat leírása**

Fontos tudni, hogy a program megpróbálja a számlákat feltölteni a NAV online rendszerbe, de rengeteg körülmény miatt sikertelen lehet! Ezért folyton ellenőrizni kell valakinek a számlák állapotát, hogyha gond van ki lehessen deríteni mi a gond, és így beküldhető legyen minden az előírt 24 órán belül.

Ha az internet vagy bármi műszaki probléma megakadályozza a számlák beküldését a NAVhoz, akkor ezt be kell jelenteni a NAV online weboldalán, ahol van erre lehetőség, és akkor mentesülnek a későbbi feladás miatti büntetés alól. Erre nagyon figyeljenek oda!

# A NAV online számlaátadás beállítása:

### Menüpont: **Egyéb/A program beállítása/NAV online számla beállítások**

Itt lehet megadni, és tesztelni a kapcsolathoz az adatokat. Itt adatokat **csak szuperkezelő állíthat be**. Nem szuperkezelő a beállított adatokkal csak tesztelni tud ebben a menüpontban.

#### **Ha változnak a cég adatai, akkor azokat itt is át kell állítani nem csak a számlára nyomtatott cégadatoknál!**

A számlázó programban a helyesen megadott adatokat tesztelni lehet a Mégse gomb melletti **NAV Online számla teszt** gombbal.

Így néz ki egy sikeres tesztüzenet:

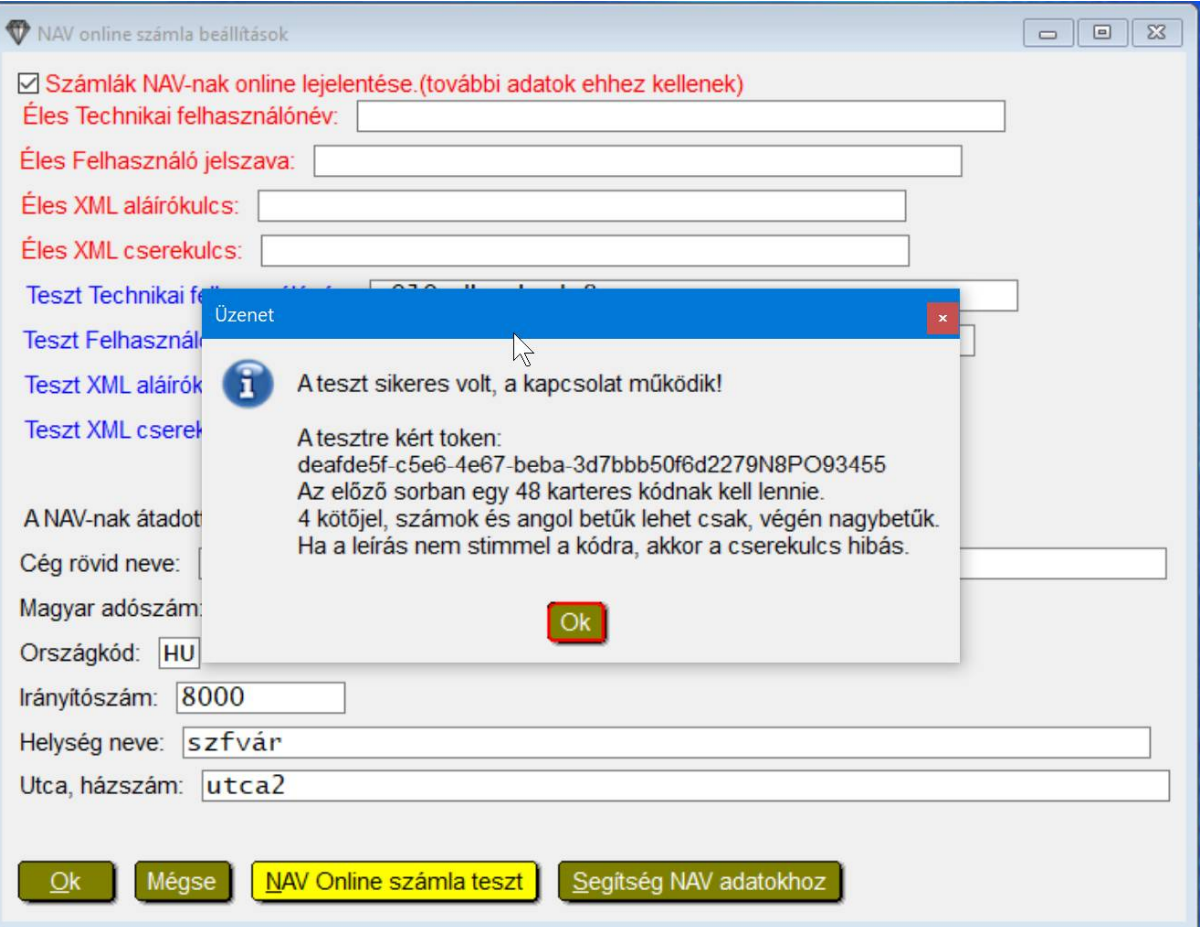

A teszt a hibásan megadott adatok miatt vagy internet vagy nem támogatott windows esetén sem mehet

Ha a teszt gombra ez az üzenet jön: **A NAV-nak Online számlaküldés Token kérés hiba! Válasz nem objektum.** Ez vagy azt jelenti, a NAV rendszere épp nem elérhető vagy a windows nem alkalmas a NAV kommunikációra, pl Windows XP.

A hálózatban minden gépen kéne tesztelni a kapcsolatot, ami fut a program, és el kell érni a hibátlan tesztet minden gépen, amin számlát állítanak ki.

Sokan az éles rendszerbeli adatokat adják meg a teszthez és fordítva, emiatt nem sikerül a teszt. Ha authentikációs hibát ír a NAV a hibaüzenetben, akkor a belépési név és jelszó adatok hibásak, ekkor ellenőrizzék le ezeket.

Az adatokat ne gépeljék be, hanem a windows vágólapon keresztül copy+paste-el (Ctl+C, Ctl+V billentyűkkel vagy Ctrl+Ins , Shift+ Insert-el) másolják be a tévesztések elkerülésére.

Ha nem megy a teszt, keressenek bennünket üzenőrendszerben az hibaüzenet leírásával, hogy kiderítsük az okát, és kizárjuk a windows hibát.

# NAV online számlakezelés a gyakorlatban:

A program a számla kiállításakor megpróbálja felküldeni a számlát azonnal a NAV online rendszerébe. A felküldés 2 részből áll. Először felküldi a számla adatokat a program, majd a NAV-tól kapott azonosítót letárolja a számlához. Ezután kicsit később a kapott azonosító alapján a NAV-tól visszakéri a számla státuszát a program. Mivel itt nem lehet tudni mennyi idő múlva fog a NAV státuszt adni, így lehet egyből nem lesz ez meg. Általában pár perc alatt meg kell lennie normál esetben. A program 15 percenként ellenőrzi van-e azonosító nélküli feltöltendő számla, és ha van akkor megpróbálja feltölteni őket. És ha van beküldött vagy feldolgozás alatt levő státuszú számla, akkor azok státuszát lekérdezi.

A sikeres státuslekérés után a számla vagy **Elfogadva** státuszt kap, vagy **Hibás** státuszt.

Az **Elfogadva** státusz azt jelenti, az adatszolgáltatási kötelezettség teljesítve lett a NAV felé, akkor is ha mögötte a (!) van.

Az **Elfogadva (!)** státusznál a felkiáltójel azt jelzi a NAV egy figyelmeztető üzenetet küldött, amit meg kell tekinteni, és az ott leírtak alapján cselekedni. Pl ha hibás az adószám, akkor sztornózni a számlát, és egy újat kiállítani helyessel. A program kivédi azokat a helyzeteket ahol csak lehet, ami felkiáltó jelet okozna-

A legtöbb esetben semmi teendő nincs a felkiáltójeles Elfogadott számlákkal. Csak a jövőben elkerülni az olyan helyzetet amire figyelmeztetés felhívta a figyelmet.

Az **Elfogadva (!)** vagy **Hibás** státuszon Entert nyomva, vagy duplán egérrel rákattintva a program megmutatja mi a NAV által küldött üzenet.

Ez az üzenet a megtekintéskor már a vágólapra másolódik, azért, hogy ha az üzenőrendszerbe szeretné nekünk elküldeni, akkor csak be kell illessze a vágólapról az üzenetíró ablakban. Fontos hogy friss mentést is küldjön ilyenkor, és egy paraméterezést is, mert csak akkor tudunk segíteni ha ezek rendelkezésünkre állnak.

**Az üzenő rendszerbe itt léphet be**: Egyéb/Diamondnet kapcsolat/üzenőrendszerbe belépés

**Mentést itt tud készíteni**: Egyéb/Adamentés indexelés/Adatmentés almappába

**Adatmentést elküldése**:Egyéb/Diamondnet kapcsolat/utolsó adatmentés elküldése

**Paraméterezés elküldése**: Egyéb/Diamondnet kapcsolat/paraméterezés elküldése

Ha egy számla Státusza **beküldésre vár**, akkor a státuszon Enterrel vagy dupla egérkattintással azonnal megpróbálhatjuk beküldeni a NAV-hoz.

Ha egy számla Státusza **Beküldve**, akkor a státuszon Enterrel vagy dupla egérkattintással azonnal megpróbálhatjuk lekérni a számla státuszát a NAV-tól.

A NAV online számlakapcsolattal kapcsolatos menüpontok itt találhatóak:

#### **Menü: Kimutatások/NAV online számlaátadás**

Az itteni menüket ajánlom kitenni gyorsgombra a főképernyőre, hogy egy kattintással vagy gombnyomással indíthatóak legyenek.

Ezen belül az egyes menük részletesen:

#### **-NAV számlák online küldése, pdf jelentés:**

Ez a legfontosabb menüpont, ezt kéne napközben többször is elindítani hogy lássuk mi a helyzet, és azonnal fel és letöltődjön minden ami esetleg még nem történt meg.

A programból kilépéskor ha van Nem teljesített adatszolgáltatásos számla, akkor a program rákérdez hogy elindítsa-e ezt a menüpontot, és így megpróbálja teljesíteni az adatszolgáltatást vagy megadni az infót ahhoz, hogy mit kell teni a javításhoz.

Ha van NAV azonosító nélküli számla, akkor azok itt azonnal felküldésre kerülnek, és ha van NAV nem Elfogadva vagy Hibás státuszú számla, akkor azok státuszának letöltése megtörténik. Ezután egy pdf fileban megjelenik egy jelentés a NAV online számlákról.

Ebben fel vannak sorolva milyen számlakiállító adatokat ad át a programa NAV-nak, így ellenőrizhető ha valami nem stimmel. Az is ki van írva mely bizonyaltok vannak számlaként beállítáva a programban, és mi volt egyenként az utolsó számlaszám belőlük. Itt ha valami rosszul van beparaméterezve a p rogramban akkor azt azonnal jelezni kell az ügyfélszolgálatnak, ha nem számla bizonylatok is szerepelne itt. Vagy ha nem minden számla bizonylatfajta szerepel itt ami a programban van egyébként létezik.

Ezután egy listában megjelennek azok a számlák, amiknek az adatszolgáltatása még nem történt meg. Ez nagyon fontos, mert ezeknek a számláknak 24 óra alatt fel kell kerülnie a NAV online rendszerébe. Ezeket kézzel a státuson nyomott Enterrel meg kellene próbálni felküldeni, hogyha van bármi probléma, akkor a program ki fogja írni mi az.

Egy másik lista is megjeleni a pdfben, amiben az elmúlt 1 hónapbeli Elfogadva (!) státuszú számlák vannak felsorolva. Hogy lehessen utánanézni vagy legyen róla tudomás vannak ilyenek. Ezek adatszolgáltatása megtörtént így nem kell velük feltétlen vagy sürgősen törődni.

A pdfben a teendők is le vannak írva ha van olyan adat rajta.

### **A pdf olvasás mellett a program használható párhuzamos vele, így a javításhoz/ellenőrzéshez nem kell kinyomtatni azt.**

**Ajánlott minden nap végén a jelentést kinyomtatni, és eltárolni, a program napi dátummal a NAV mappában eltárolja automatikusan őket.**

#### **-NAV által még nem elfogadott számlák:**

Egy táblázat azokról a számlákról amiknél még nem valósult meg a lejelentési kötelezettség.

Hasonló táblázat mint a kiállított bizonylatokál is van. Itt is lehet a bizonylat tartalmába belenézni, vagy újranyomtatni akár a bizonylatot.

A **NAV online azonosító** és a **NAV online státusz** oszlopok a lényegesek itt. Ebből látható minden az adott számlákról a NAV-val kapcsolatban. Bármelyiken Enterrel vagy dupla egérkattintással beküldhető a bizonylat vagy lekérhető a státusza (megmutatja NAV üzenetét) Van a táblázat felett egy **NAV beküldés/státuszlekérés** gomb, az ugyanaz mintha ezeken az oszlopok Entert nyomunk.

#### **-NAV-nak átadandó összes számla:**

Egy táblázat az összes számláról amit át kell adni a NAV-nak.

Hasonló táblázat mint a kiállított bizonylatokál is van. Itt is lehet a bizonylat tartalmába belenézni, vagy újranyomtatni akár a bizonylatot.

A **NAV online azonosító** és a **NAV online státusz** oszlopok a lényegesek itt. Ebből látható minden az adott számlákról a NAV-val kapcsolatban. Bármelyiken Enterrel vagy dupla egérkattintással beküldhető a bizonylat vagy lekérhető a státusza (megmutatja NAV üzenetét) Van a táblázat felett egy **NAV beküldés/státuszlekérés** gomb, az ugyanaz mintha ezeken az oszlopok Entert nyomunk.

**Amennyiben valami miatt nem lehetséges megoldani a programból egy vagy több számla NAV online rendszerbe feladását, pl tönkremegy a gép, vírus miatt elvesznek az adatok, filesérülés, bármi, akkor van lehetőség a gépi számlák adatait felvinni a NAV online weboldalon, és ezáltal az adatszolgáltatási kötelezettségnek eleget tenni!**

# Regisztráció a NAV weboladalon:

A NAV online rendszerbe belépés interneten:

Éles rendszerhez:

**[https://onlineszamla.nav.gov.hu](https://onlineszamla.nav.gov.hu/)**

Teszt rendszerhez, melyet a program gyakorló üzemmódban használ majd:

**[https://onlineszamla-test.nav.gov.hu](https://onlineszamla-test.nav.gov.hu/)**

A linkekre kattintva egyből az oldal megnyílik a böngészőben.

**Fontos, hogy a két rendszer független, így mindegyikben kell regisztrálni technikai felhasználót, és mindegyiket meg kell adni a programban.**

A következő részben leírtak mind az éles, mind a teszt rendszerre igazak.

Itt be kell jelentkezni a belépési adatainkkal, ha már regisztrálva vagyunk. Ha nem regisztráltunk még, akkor az ügyfélkapus bejelentkezési adatokkal regisztrálni kell a céget a jobb felsősarokban levő Regisztráció nevű gombbal.

Ha regisztráció után belépünk, akkor a következő képen látható ablakot látjuk.

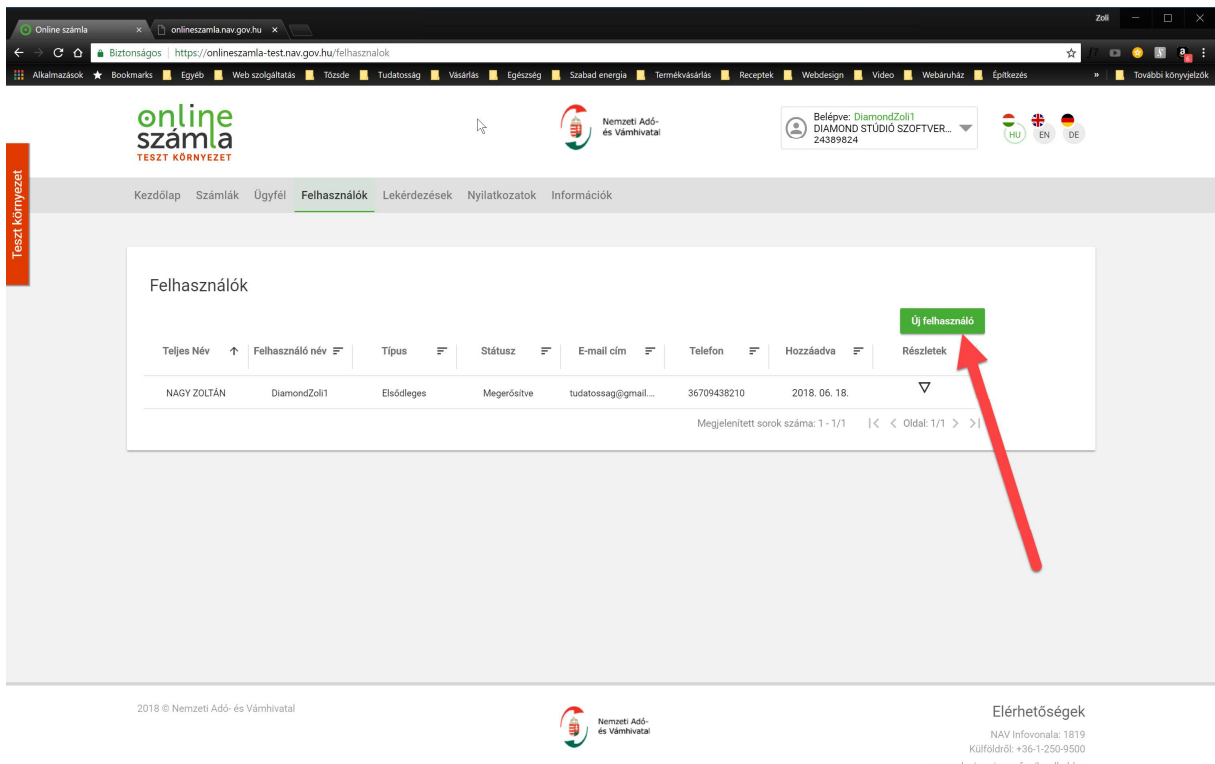

Itt a piros nyíllal jelölt Új felhasználó gombra kattintva kezdhetjük el a számlázó programból adatokat feltöltő felhasználó felvitelét.

A következő képen látható a kattintás utáni kép:

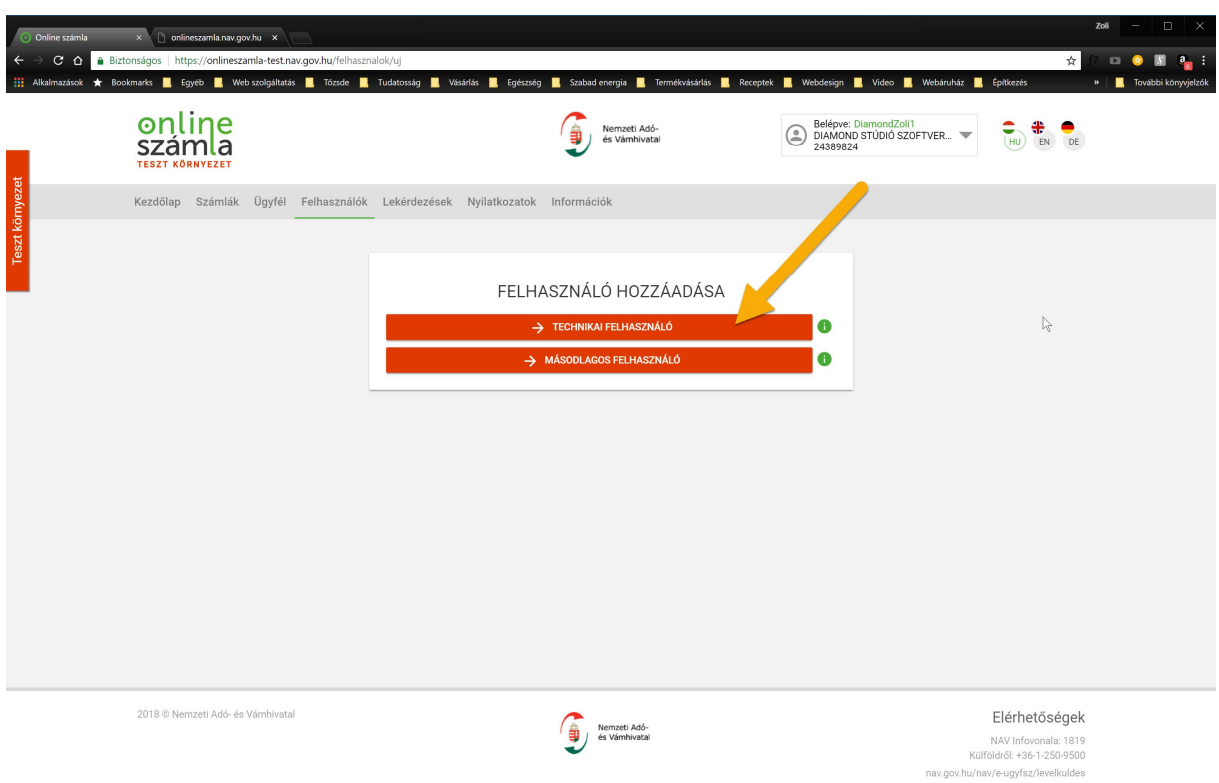

Itt a narancs színű nyíllal jelzett Technikai felhasználó gombot kell megnyomni,

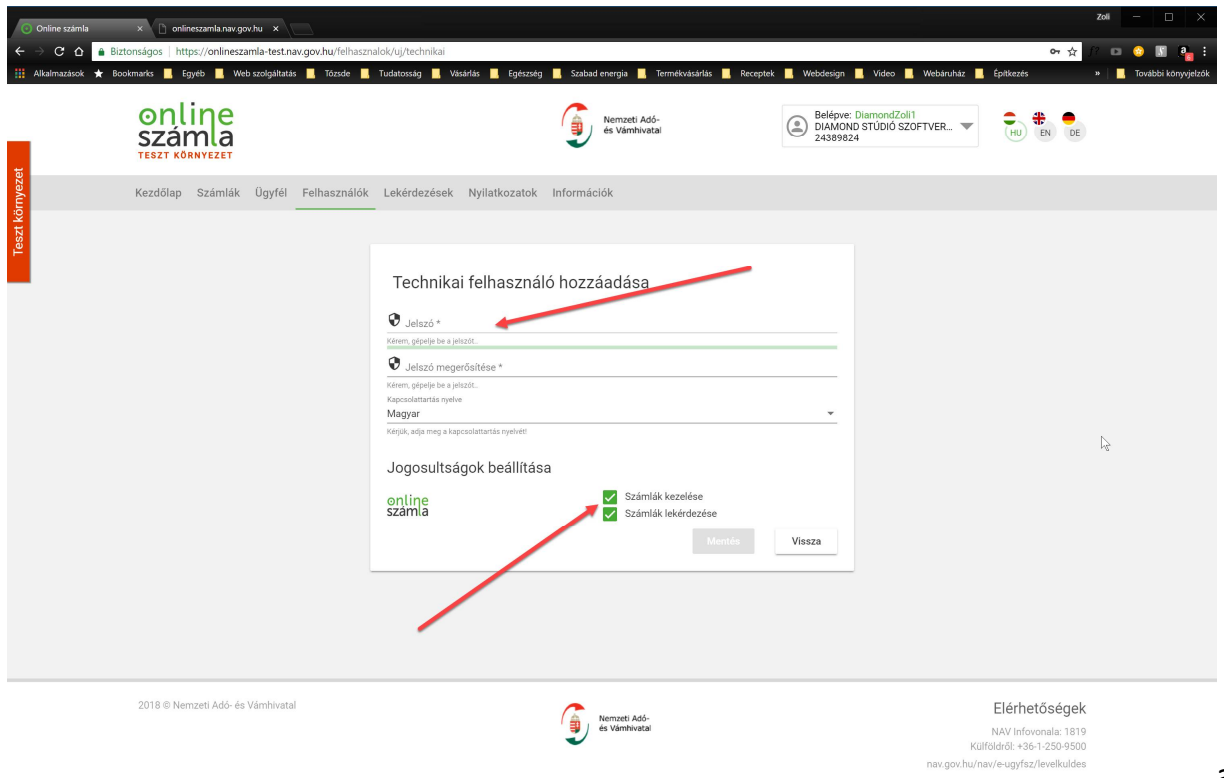

a megjelent

ablakot ki kell tölteni. A felső nyílnál a jelszót kell kétszer megadni, és felírni valahová, mert ezt kell majd beírni a számlázó programba. Az alsó nyillal mutatott 2 zöld négyzetet ki kell

pipálni, ahogy a képen látható, majd a Mentés gombot meg kell nyomni. Ekkor látható a következő képen mi jelenik meg.

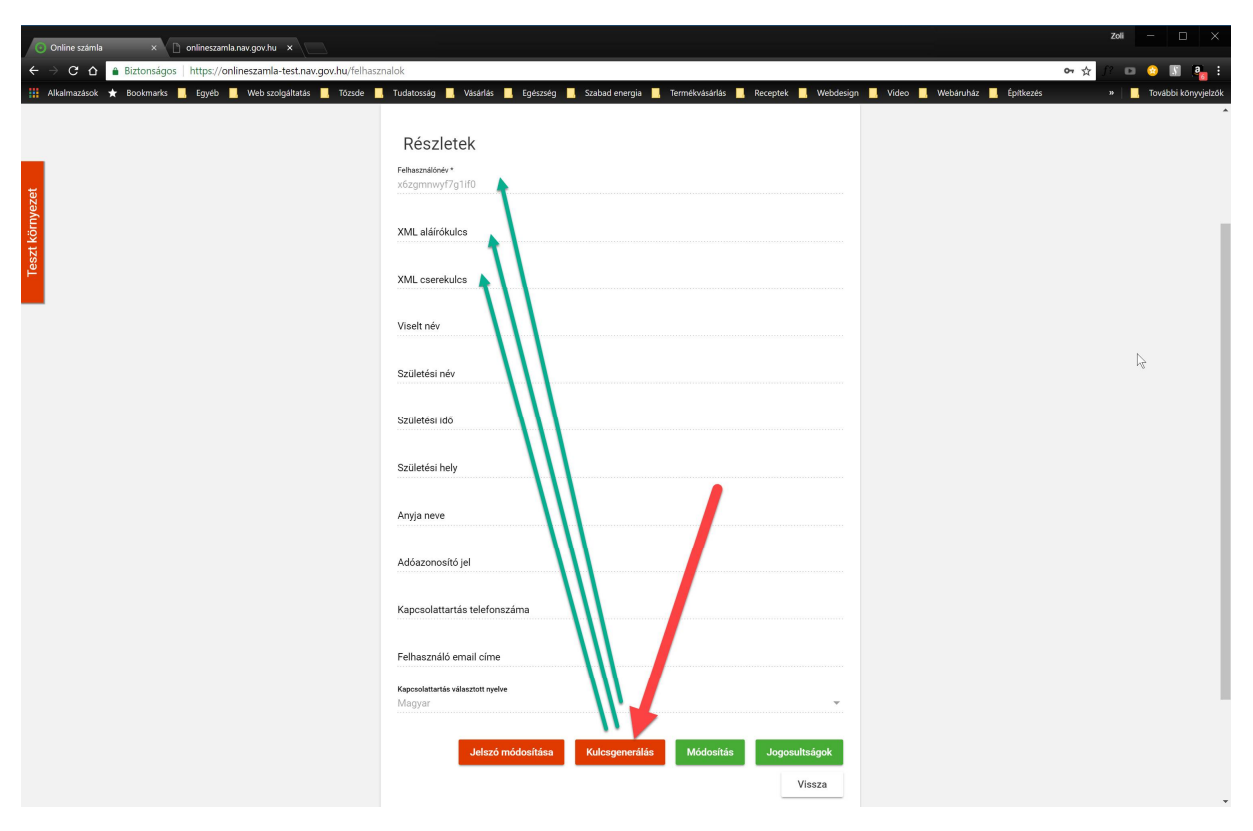

A piros nyíllal mutatott **kulcsgenerálás** gombra kell kattintani, akkor kitöltődik a zöld nyilakkal mutatott rész.

A 3 zöld nyíllal mutatott adatot kell beírni a számlázó programba, az előző oldalon megadott jelszóval együtt.

Ezeket a műveleteket a könyvelő is meg tudja csinálni, sőt lehet csak neki van hozzá jogosultsága, így legtöbbször elég tőle elkérni ezeket.

Diamond Stúdió Szoftverek Kft.